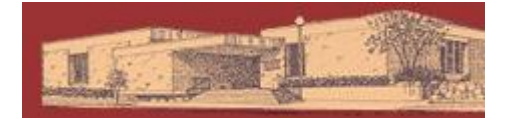

# **Digital Downloads for the Barnes & Noble Nook**

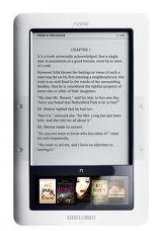

- YOU WILL NEED:
- A valid Dickinson County Library Card and PIN
- Adobe ID and password
- Adobe Digital Editions installed on your personal computer
- USB cord that came with your Nook

Compatible file types: Adobe EPUB eBooks, Adobe PDF eBooks, MP3 audiobooks on some models

# GETTING STARTED:

-Download Adobe Digital Editions through the Great Lakes Digital Libraries website [\(http://gldl.lib.overdrive.com\)](http://gldl.lib.overdrive.com/) or go to<http://adobe.com/products/digitaleditions> on your home computer. Click Download Now. Follow prompts to install the Adobe Digital Editions software. It will open when installation is complete.

-Get an Adobe ID: You can create one within Adobe Digital Editions when prompted, or directly from adobe.com/membership. You'll use this ID later to authorize your Nook.

CHECKING OUT EBOOKS:

-Go to our Great Lakes Digital Libraries website

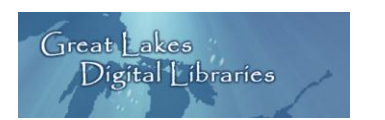

[\(http://gldl.lib.overdrive.com\)](http://gldl.lib.overdrive.com/) -Choose an eBook in EPUB or PDF format.

-Add to Cart. (If Add to Cart is not an option, you may select Place a Hold and you will be notified by email when the title is available.)

The book has now been added to My Cart. Titles in your cart will remain there for 45 minutes. -Proceed to Checkout.

-Login by selecting Dickinson County Library and entering your barcode and pin number.

-Click Confirm Checkout then Download. A window will appear, prompting you to open an acsm file.

-Click Open and the file will automatically download and open in Adobe Digital Editions.

# ADOBE DIGITAL EDITIONS & YOUR NOOK:

The e-book is now open in Adobe Digital Editions.

-Click on Library View in upper left corner.

The e-book will be visible in the All Items and Borrowed "Bookshelves" on the left.

-Turn on and connect your Nook via USB. There is no need to touch anything on the Nook screen.

-Device Setup Assistant will open. Authorize the Nook when prompted. Once authorized the Nook appears as a new bookshelf on the left. (Mac users close Adobe Digital Editions, connect Nook first, then re-open Adobe Digital Editions.)

-To transfer an e-book to your Nook, drag and drop it from the All Items or Borrowed bookshelves directly onto the Nook bookshelf. The e-book is now on your Nook.

-Eject your Nook using your computer's Safely Remove Hardware function, usually found in the taskbar at the bottom right of the screen.

# **Dickinson County Library – www.dcl-lib.org**

-Nook Simple Touch: Click the Nook button, bottom center of device. Select Library. Your ebook will be listed here. Touch book to read.

-Nook Color: Click Nook button. Select Library from the Quick Nav Bar. Select My Files. Select Digital Editions folder. Your e-book will be listed here. Touch book to read.

#### TO DELETE/RETURN AN E-BOOK:

-Connect your Nook to your computer. In Adobe Digital Editions, click the Nook bookshelf to view your Nook's contents.

-Click the arrow in the upper left corner of the book cover. Select Return Borrowed Item. Confirm.

-Do the same thing in the All Items bookshelf.

-If you don't return the book early, at the end of the lending period the book will have a red Expired ribbon on the cover. You may then delete.

#### **MP3 Audiobooks on Nook**

YOU WILL NEED:

-1st generation Nook or Nook Color

-USB cord that came with your Nook

-Overdrive Media Console software downloaded on your home computer

MP3 Audiobooks are compatible with the 1st generation Nook (it's white) and Nook Color (it's black) only. If you don't know what device you have, go to<http://overdrive.com/resources/drc>

#### GETTING STARTED:

-If you haven't yet, download and open OverDrive Media Console [\(http://overdrive.com/software/omc\)](http://overdrive.com/software/omc) on your home computer.

-Go to the Great Lakes Digital Libraries website [\(http://gldl.lib.overdrive.com\)](http://gldl.lib.overdrive.com/) and select the MP3 Audiobook format for a title.

-Proceed to Checkout. Confirm. Download.

-When prompted to open choose OverDrive Media Console. Follow prompts to confirm download.

-Make sure all parts of the audiobook are checked, click Ok. Your audiobook will now download into the OverDrive Media Console on your computer.

#### OVERDRIVE MEDIA CONSOLE & YOUR NOOK:

-Plug in Nook via USB cord. Within OverDrive Media Console click Transfer. Click Next. -Follow prompts to confirm which device and which parts of the book you are transferring. Click Next. The audiobook will now be transferred. When it is finished, safely eject your Nook. -Nook Color: Click Nook button. Select Library from the Quick Nav Bar. Select My Files. Your audiobook will be listed here in parts. Touch a part to listen.

# TO DELETE AN AUDIOBOOK:

-Plug in Nook via USB to your computer. Choose Open Folder to View Files when popup window appears (or access Nook through My Computer).

-Locate audiobook files you would like to delete, then Delete. The audiobook will be deleted from your Nook, but will not be returned to our library until end of lending period. Audiobooks may not be returned early.